## 安裝 **eClass Parent APP** 方法

1. 在 App Store ( iPhone 手機) 或 Google Play (Android 手機) 下載 eClass Parent APP。

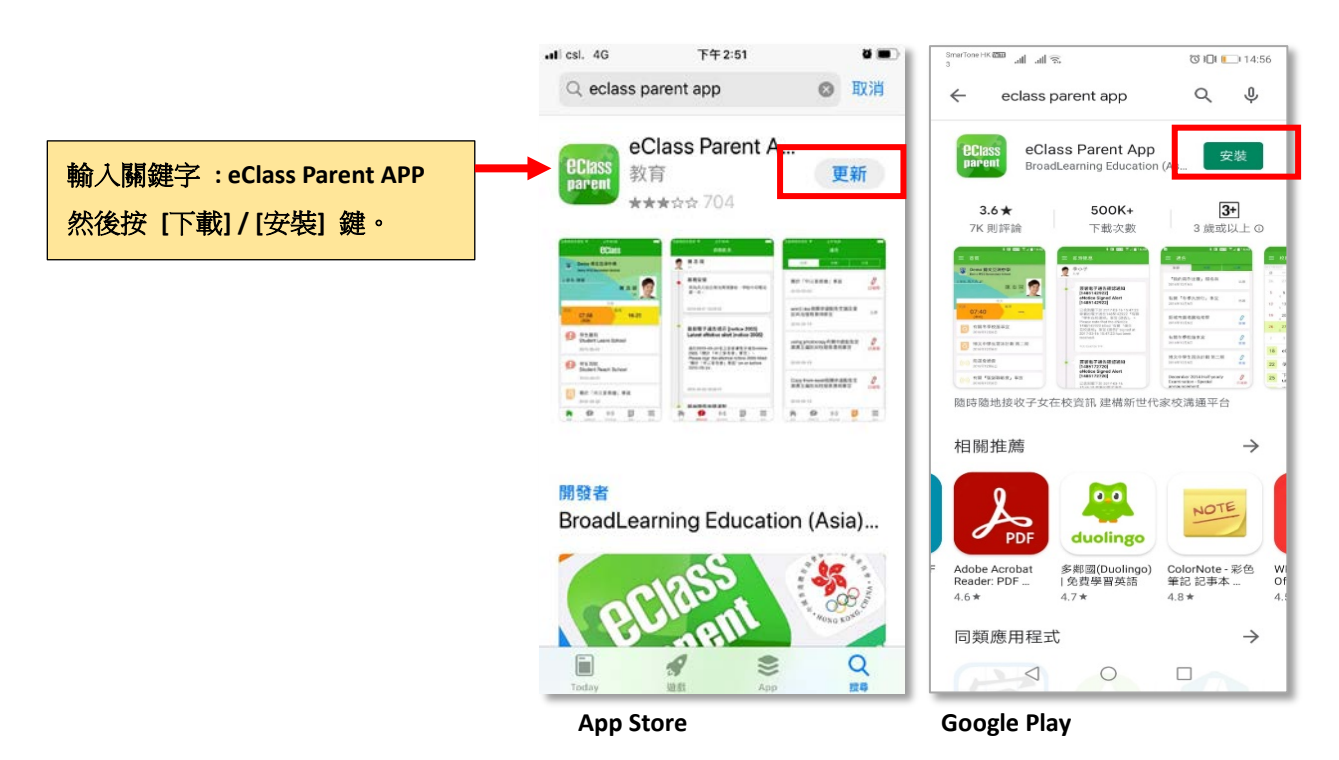

2. 開啟 eClass Parent App ,選擇 學校名稱「基督教香港信義會信義中學」,然後輸入 「家長編號」和「密碼」

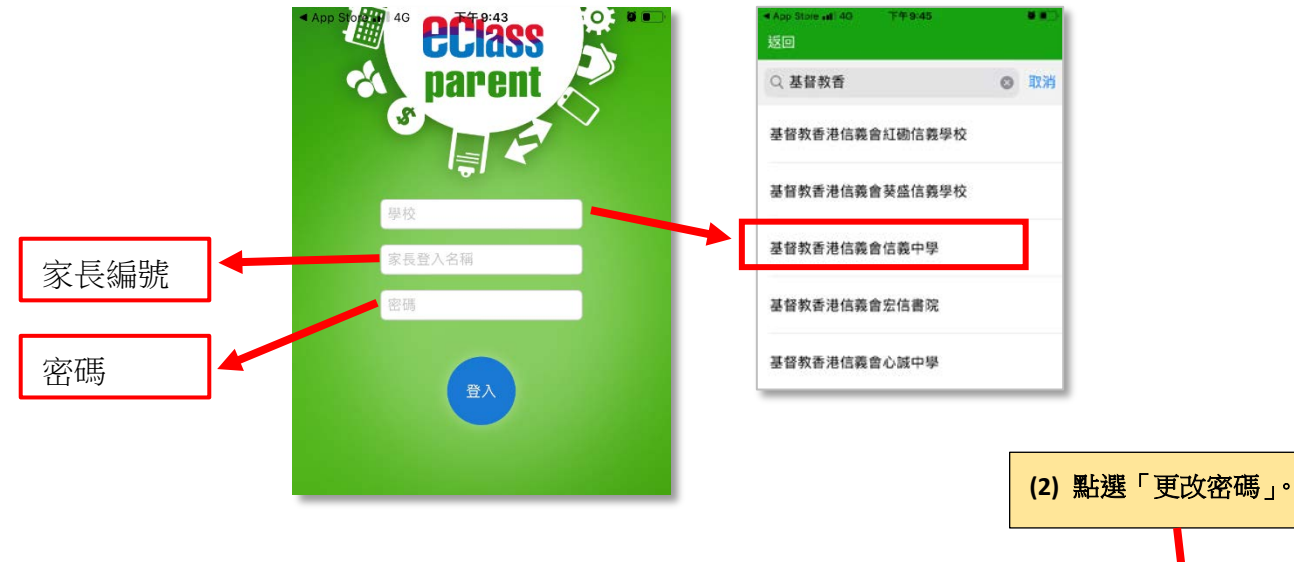

3. 登入後,請更改密碼。

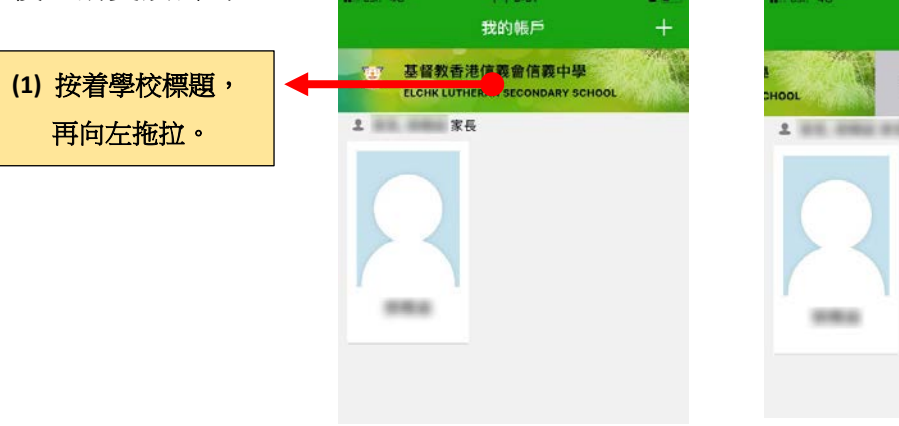

我的帳戶

生出 更改密研

刪除